### **Инструкция по оформлению онлайн-рассрочки/кредита в банке «СтатусБанк» через 21vek.finance:**

Для оформления заявки на рассрочку (кредит) в СтатусБанке, последовательно заполните требующиеся данные в форме, открывающейся после прохождения регистрации (либо входа в учетную запись) и нажатия на заявке кнопки «Продолжить в банке» на платформе 21vek.finance:

1. Вы будете автоматически переведены на Портал онлайн-кредитования ОАО «СтатусБанк»; на номер мобильного телефона Вам придет СМС-сообщение с ссылкой, которой можно воспользоваться в случае прерывания оформления.

Укажите срок кредитования, выбранный Вами на платформе 21vek.finance, нажмите кнопку «Продолжить»:

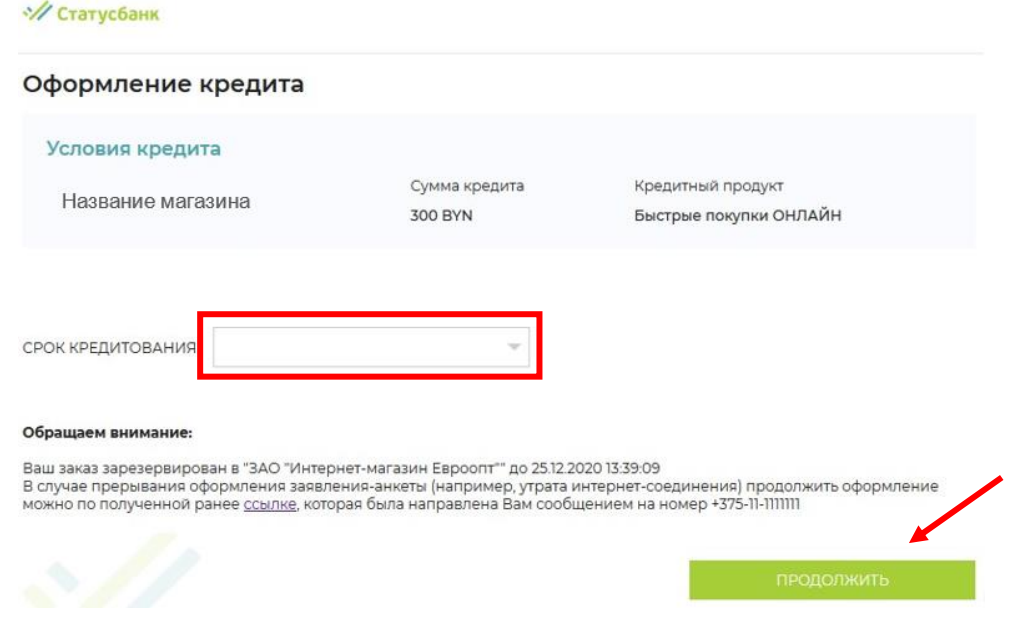

2. Ознакомьтесь с размером процентов за пользование кредитом, размером ежемесячного платежа и нажмите «Продолжить»:

**// Статусбанк** 

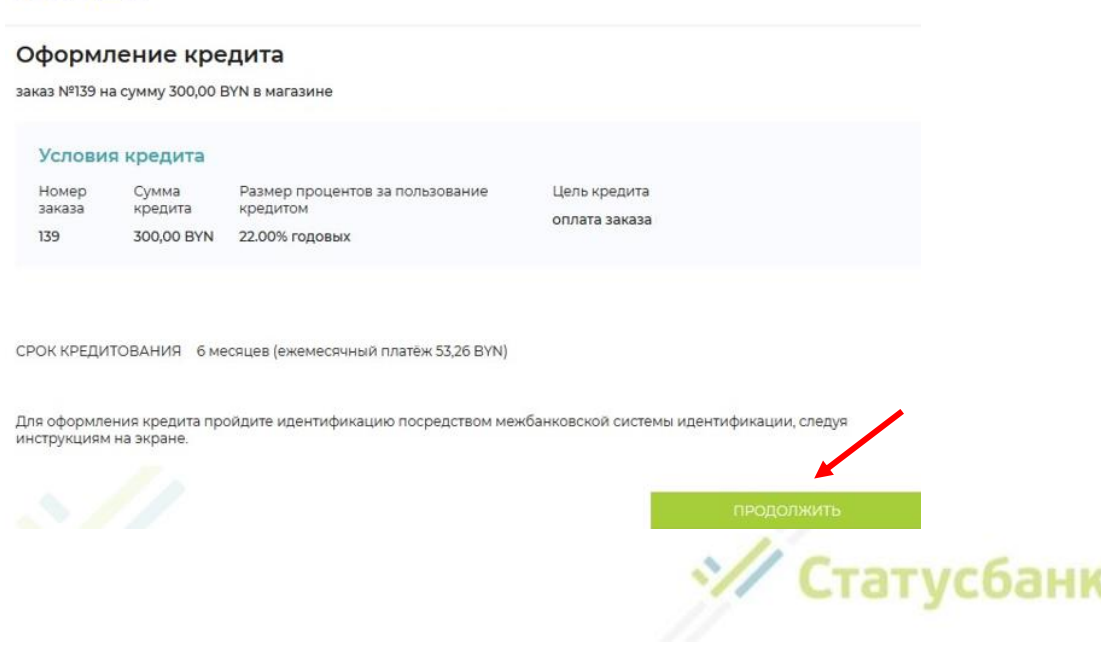

3. Введите в соответствующие поля Ваш идентификационный (личный номер из паспорта) и номер мобильного телефона (на который была оформлена заявка). Нажмите кнопку «Войти».

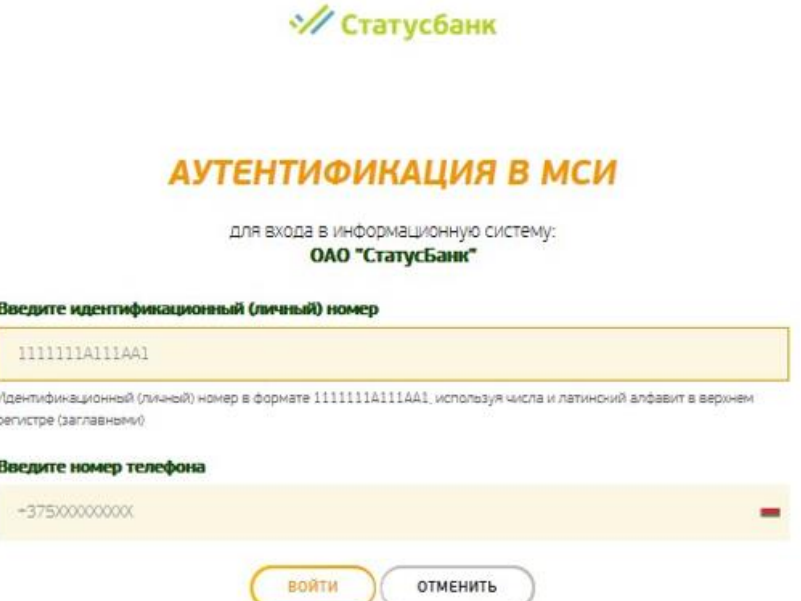

4. На указанный Вами номер телефона будет направлен одноразовый пароль для входа. Введите его в соответствующее поле и нажмите кнопку «Войти».

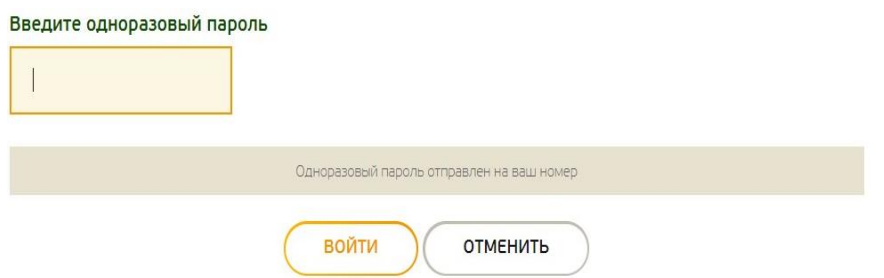

5. Проверьте правильность своих персональных данных, полученных Банком из МСИ, и нажмите «Подтвердить». Если данные неверны, то оформление кредита невозможно – нажмите «Не подтверждаю» и обратитесь в любой банк для обновления своих персональных данных (в этом случае заявку нужно будет оформить повторно):

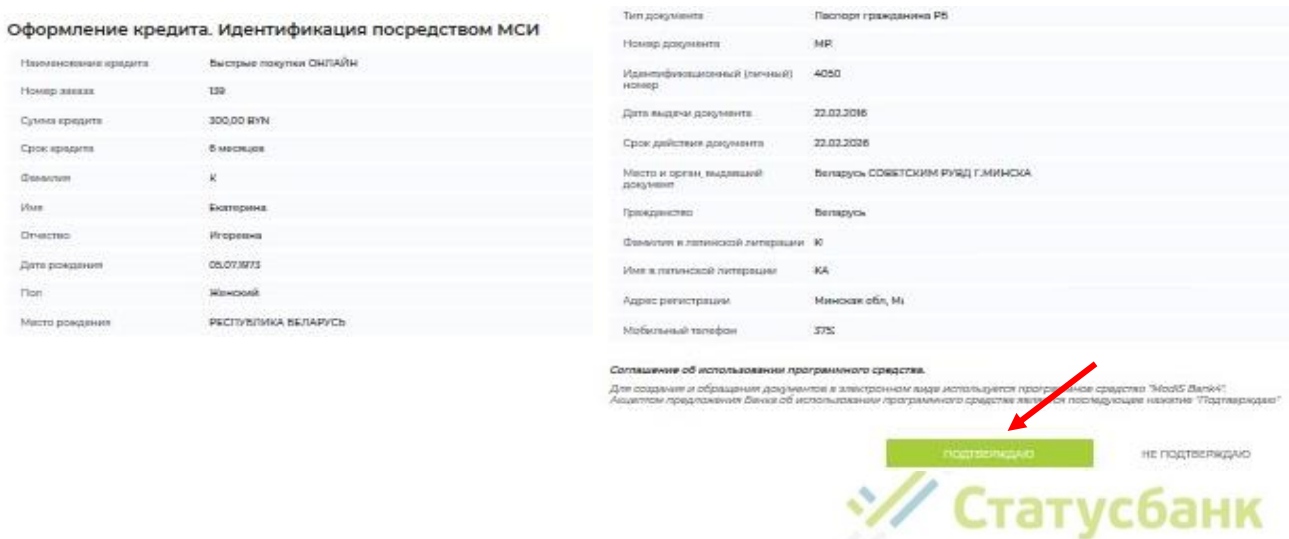

#### 6. Заполните поля для представления в Банк Заявления-анкеты на предоставления кредита и нажмите «Продолжить»:

Оформление кредита. Заполнение заявления-анкеты

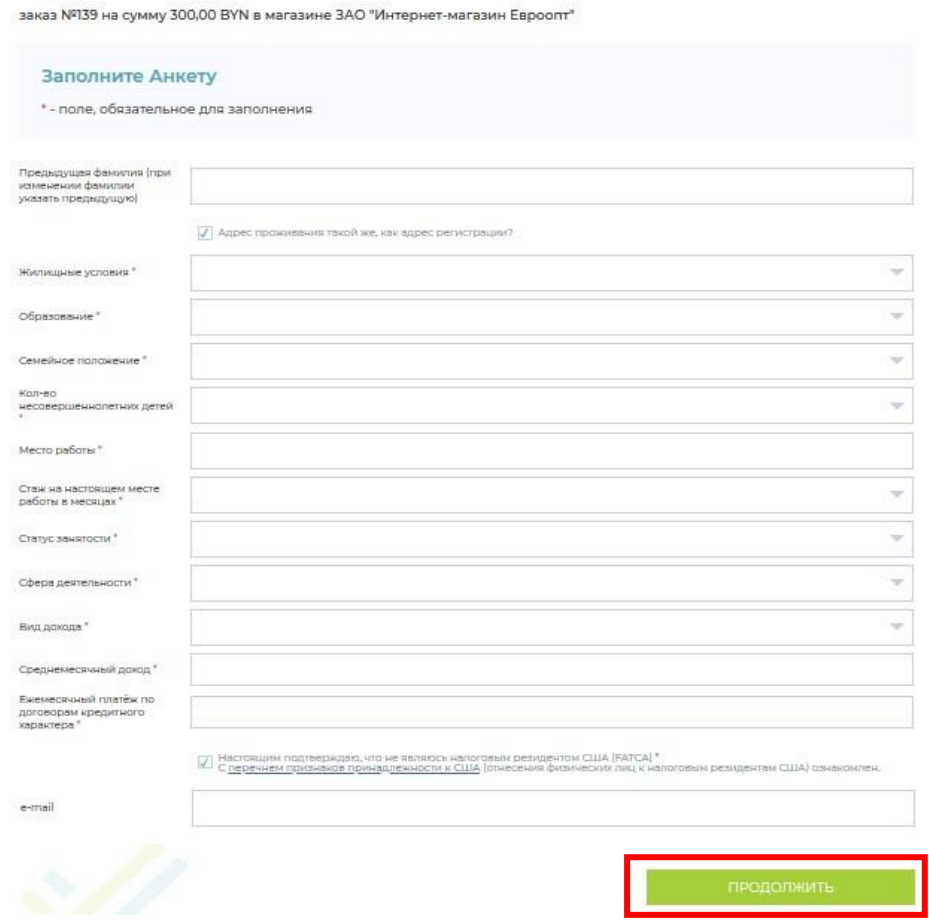

7. Ознакомьтесь с проектами документов, которые необходимо предоставить для получения кредита. Для открытия документа нажмите на его название. Одновременно на номер мобильного телефона, полученный Банком из МСИ, Вы получите от Банка СМСсообщение с текстом «*СМС-пароль для подписания заявления-анкеты на кредит ХХХХХХ*». После ознакомления с проектами документами подпишите их путем ввода СМС-пароля в поле «СМС-пароль», нажмите «Продолжить» и ожидайте решения Банка:

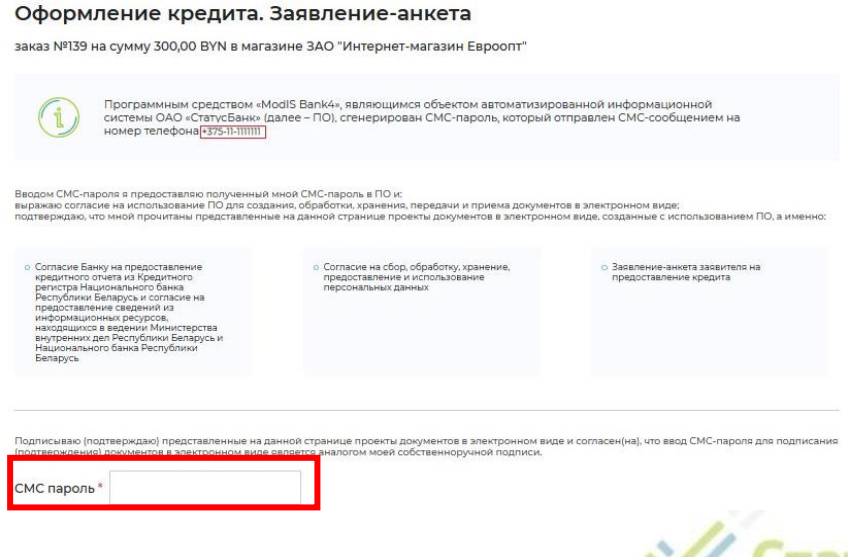

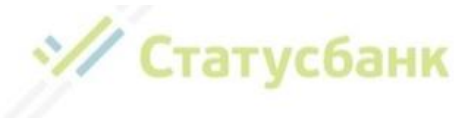

#### Оформление кредита. Заявление-анкета

заказ №139 на сумму 300,00 BYN в магазине ЗАО "Интернет-магазин Евроопт"

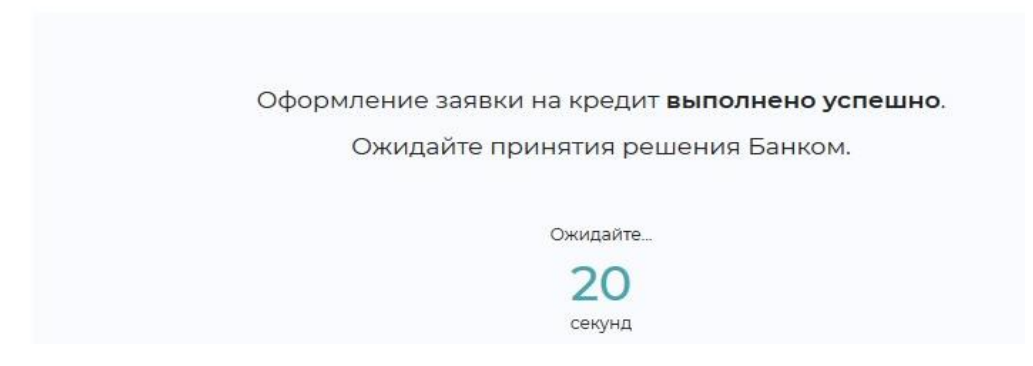

8. В случае положительного решения выдачи кредита на выбранных Вами условиях Вам будет предложено заключить кредитный договор. Для его заключения нажмите кнопку «Продолжить»:

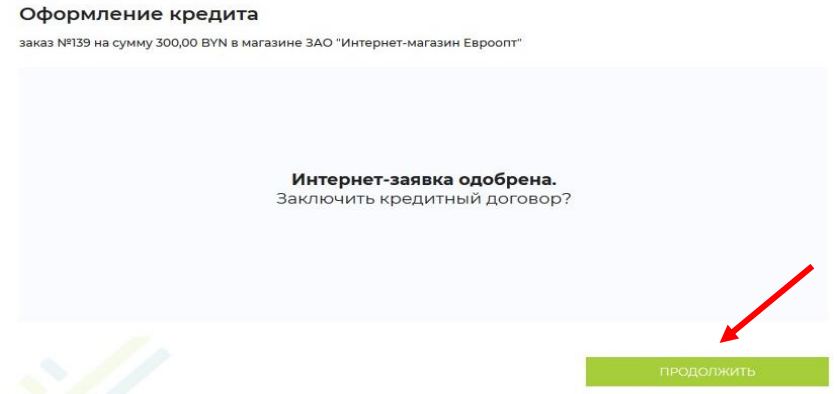

Если на основании произведенного расчета Вашей кредитоспособности предоставление кредита на выбранных Вами условиях невозможно, то Банк может предложить вам другие условия. Для заключения кредитного договора нажмите кнопку «Продолжить»:

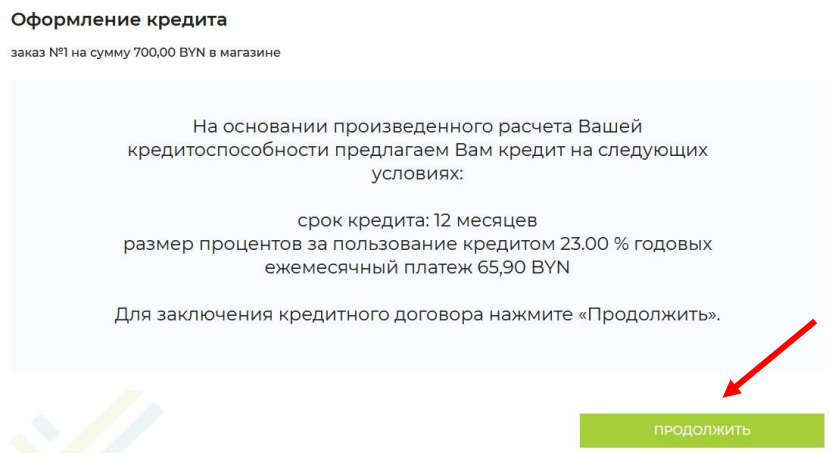

9. Ознакомьтесь с проектами документов, которые необходимо предоставить для получения кредита. Для открытия документа нажмите на его название. Одновременно на номер мобильного телефона, полученный Банком из МСИ, Вы получите от Банка СМС-

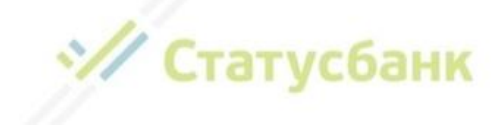

сообщение с текстом «СМС-пароль для подписания кредитного договора ХХХХХХ». После ознакомления с проектами документами подпишите их путем ввода СМС-пароля в поле «СМС-пароль» и нажмите «Продолжить»:

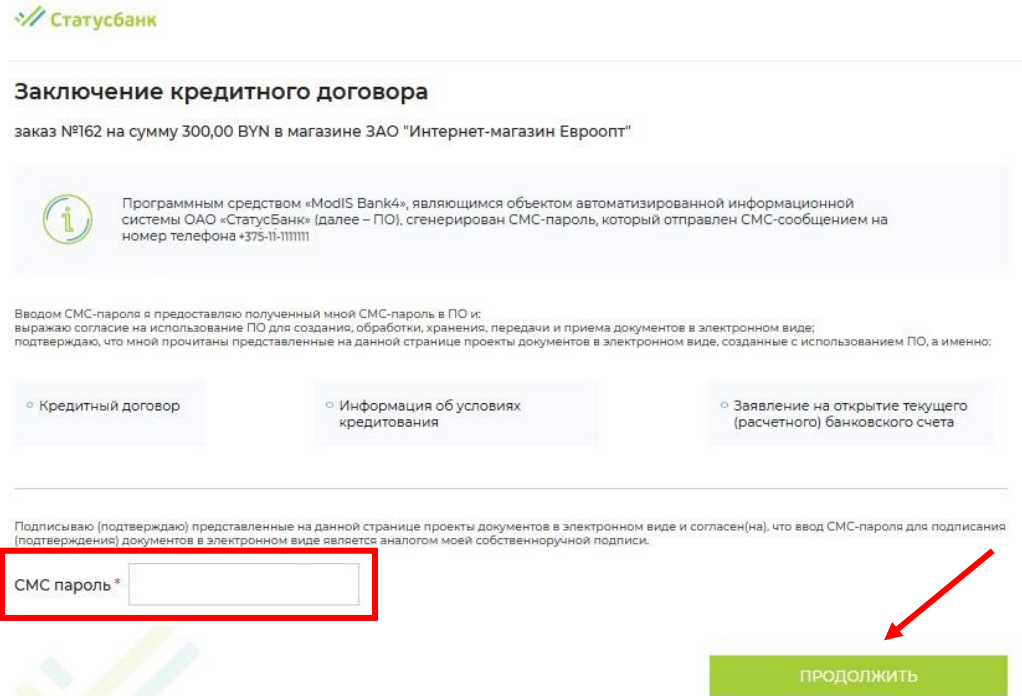

Сообщение «Операция выполнена успешно» является подтверждением заключения между Вами и Банком кредитного договора. Ожидайте, с Вами свяжется специалист магазина для обсуждения вопроса получения товара.

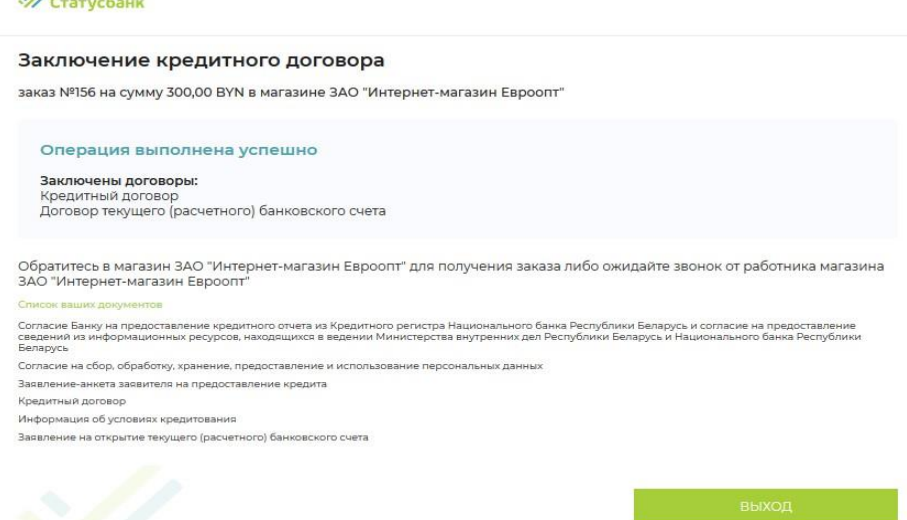

В качестве дополнительного подтверждения заключения кредитного договора на следующий день Вы получите СМС-сообщение: Blagodarim za vybor StatusBanka. Vash nomer dogovora *номер*, summa kredita *сумма* BYN. Spravka po tel.: +375173030000. Informacia po oplate credita https://stbank.by/about\_the\_bank/need\_help/. Перейдя по, указанной в СМСсообщении, ссылке, Вы сможете детально ознакомиться с информацией об оплате кредита.

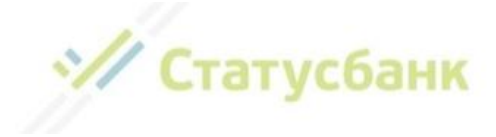

## **Примечания:**

• В случае прерывания оформления кредита (например, утрата интернет-соединения, выключение устройства) продолжить оформление Вы можете по полученной ранее ссылке, которая была направлена Вам сообщением на номер мобильного телефона. При этом продолжение оформления кредита осуществляется после повторного прохождения процедуры аутентификации посредством МСИ с шага, на котором произошло прерывание оформления кредита

• У Вас может быть только одна активная интернет-заявка на кредит. В случае оформления кредита на заказ при наличии другой заявки, после процедуры идентификации посредством МСИ Вам будет предложено выбрать интернет-заявку, оформление кредита по которой, Вы хотите продолжить. После осуществления выбора другие заявки автоматически отменяются:

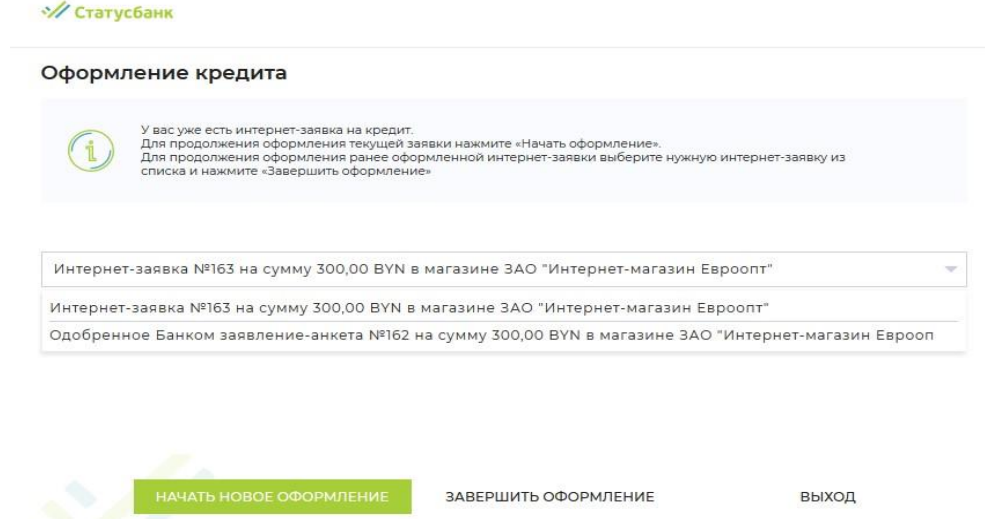

• Если по какой-то причине Банк не смог принять решение автоматически, и требуется ее рассмотрение специалистом Банка, Вы получите на экран сообщение о необходимости проверить решение по интернет-заявке позднее:

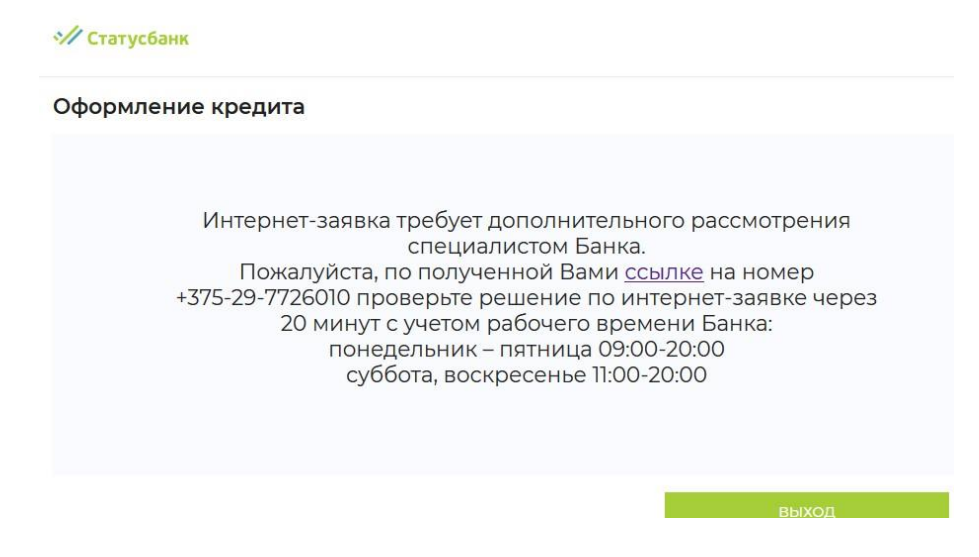

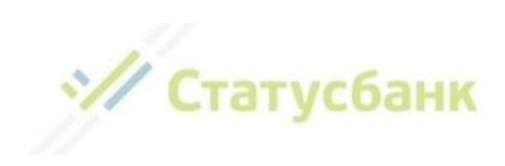

# **Способы погашения кредита:**

- Наличными денежными средствами в кассе Банка;
- В Интернет-Банке ОАО «СтатусБанк»;
- В Мобильном приложении ОАО «СтатусБанк»:
- C помощью системы АИС ЕРИП «Расчет» (ЕРИП) путем использования:
	- o касс РУП «Белпочта» с уплатой комиссии за прием платежей в ЕРИП;
	- o платежно-справочного терминала (ПСТ) РУП «Белпочта» бесплатно;
	- o интернет-банка и мобильного приложения любого другого банка, клиентом которого вы являетесь – бесплатно;
	- o инфокиосков и банкоматов любого банка бесплатно;

• через другие Банки безналичным переводом – с уплатой комиссии за перевод, установленной банком отправителем (срок поступления денежных средств в Банк может составлять до 5 (пяти) рабочих дней).

Для проведения платежа посредством ЕРИП необходимо:

— Выбрать пункт «Система «Расчет» (ЕРИП)»;

— Далее выбрать последовательно разделы: Банковские, финансовые услуги → Банк, НКФО → СтатусБанк;

— Выбрать оплачиваемую услугу «Погашение кредита»;

— Ввести Регистрационный номер сделки (номер договора), который указан на экземпляре кредитного договора, а также в СМС-сообщении, полученном от Банка;

— Ввести сумму платежа (если отличается от указанной на экране) или подтвердить сумму.

— Проверить корректность информации. Совершить платеж.

## **Ответы на часто задаваемые вопросы:**

*1. После ввода идентификационного номера и номера мобильного телефона на экране появляется сообщение «В МСИ отсутствуют данные для аутентификации. Если введенные данные верны, то вам необходимо обратиться в обслуживающий банк для уточнения данных в личном присутствии, после чего по истечении 3х банковских дней повторите процедуру аутентификации в МСИ. Справка по тел. 141 или info@raschet.by»:*

### **Возможные причины:**

• Вы неверно ввели идентификационный (личный) номер либо номер мобильного телефона;

• Для указанного идентификационного (личного) номера в МСИ зарегистрирован другой номер мобильного телефона.

Так как личные данные физических лиц поступают в МСИ от банков, в которых они обслуживаются, то, возможно, данный номер мобильного телефона не был Вами указан банку, в котором Вы обслуживаетесь;

• Обслуживающим банком, в офисе которого Вы проходили идентификацию и представляли паспорт, была допущена ошибка при передаче Ваших данных в МСИ; **Что делать?** 

1. Проверьте введенные данные. Например, может быть ошибка в количестве символов либо буквы личного номера введены не латиницей;

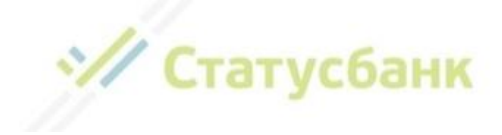

2. Попробуйте ввести другой номер мобильного телефона из тех, которые используете;

3. Если введенные данные верны либо, наоборот, изменился номер мобильного телефона – обратитесь в обслуживающий банк с просьбой актуализировать Ваши данные в банке и в МСИ. Обновление данных в МСИ осуществляется в течение 3-х банковских дней. После обновления данных Вы можете продолжить оформление заявки. Если срок действия Вашей заявки истек, а заказ для Вас все еще актуален, обратитесь, в магазин, в котором Вы оформляли заказ, с просьбой продублировать Вашу заявку на кредит;

4. Обратитесь в контакт-центр МСИ по короткому номеру 141 и сообщите о своей проблеме.

### *2. После ввода идентификационного номера и номера мобильного телефона на экране появляется сообщение «Ваши данные не актуальны. Вам необходимо обратиться в обслуживающий банк для уточнения данных в личном присутствии, после чего по истечении 3х банковских дней повторите процедуру аутентификации в МСИ. Справка по тел. 141 или info@raschet.by».*

#### **Возможные причины:**

• после последнего Вашего обращения в банк прошло более 3-х лет и, соответственно, МСИ не располагает Вашими актуальными данными;

• истек срок действия Вашего паспорта (вида на жительство).

### **Что делать?**

1. обратитесь в обслуживающий банк с просьбой актуализировать Ваши данные в банке и в МСИ. Обновление данных в МСИ осуществляется в течение 3-х банковских дней. После обновления данных Вы можете продолжить оформление заявки. Если срок действия Вашей заявки истек, а заказ для Вас все еще актуален, обратитесь, в магазин, в котором Вы оформляли заказ, с просьбой продублировать Вашу заявку на кредит

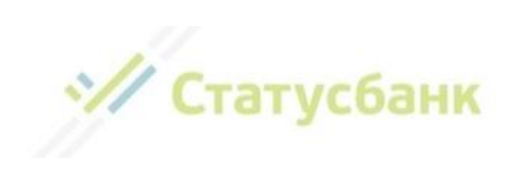